# **Oracle FLEXCUBE Core Banking**

Service Charge User Manual Release 5.2.0.0.0

**Part No. E71602-01**

March 2016

## ORACLE<sup>®</sup>

Service Charge User Manual March 2016

Oracle Financial Services Software Limited Oracle Park Off Western Express Highway Goregaon (East) Mumbai, Maharashtra 400 063 India Worldwide Inquiries: Phone: +91 22 6718 3000 Fax: +91 22 6718 3001 [www.oracle.com/financialservices/](http://www.oracle.com/financialservices/) Copyright © 2016, Oracle and/or its affiliates. All rights reserved.

Oracle and Java are registered trademarks of Oracle and/or its affiliates. Other names may be trademarks of their respective owners.

U.S. GOVERNMENT END USERS: Oracle programs, including any operating system, integrated software, any programs installed on the hardware, and/or documentation, delivered to U.S. Government end users are "commercial computer software" pursuant to the applicable Federal Acquisition Regulation and agencyspecific supplemental regulations. As such, use, duplication, disclosure, modification, and adaptation of the programs, including any operating system, integrated software, any programs installed on the hardware, and/or documentation, shall be subject to license terms and license restrictions applicable to the programs. No other rights are granted to the U.S. Government.

This software or hardware is developed for general use in a variety of information management applications. It is not developed or intended for use in any inherently dangerous applications, including applications that may create a risk of personal injury. If you use this software or hardware in dangerous applications, then you shall be responsible to take all appropriate failsafe, backup, redundancy, and other measures to ensure its safe use. Oracle Corporation and its affiliates disclaim any liability for any damages caused by use of this software or hardware in dangerous applications.

This software and related documentation are provided under a license agreement containing restrictions on use and disclosure and are protected by intellectual property laws. Except as expressly permitted in your license agreement or allowed by law, you may not use, copy, reproduce, translate, broadcast, modify, license, transmit, distribute, exhibit, perform, publish or display any part, in any form, or by any means. Reverse engineering, disassembly, or decompilation of this software, unless required by law for interoperability, is prohibited.

The information contained herein is subject to change without notice and is not warranted to be error-free. If you find any errors, please report them to us in writing.

This software or hardware and documentation may provide access to or information on content, products and services from third parties. Oracle Corporation and its affiliates are not responsible for and expressly disclaim all warranties of any kind with respect to third-party content, products, and services. Oracle Corporation and its affiliates will not be responsible for any loss, costs, or damages incurred due to your access to or use of third-party content, products, or services.

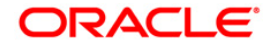

## **Table of Contents**

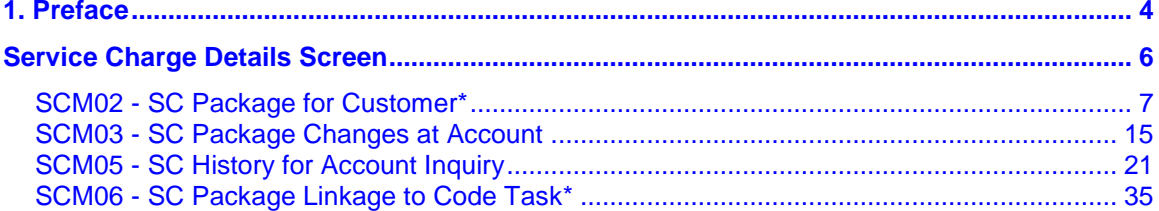

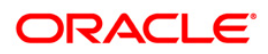

Preface

## <span id="page-3-0"></span>**1. Preface**

## **1.1. Intended Audience**

This document is intended for the following audience:

- **Customers**
- Partners

## **1.2. Documentation Accessibility**

For information about Oracle's commitment to accessibility, visit the Oracle Accessibility Program website at [http://www.oracle.com/pls/topic/lookup?ctx=acc&id=docacc.](http://www.oracle.com/pls/topic/lookup?ctx=acc&id=docacc)

## **1.3. Access to OFSS Support**

[https://support.us.oracle.com](https://support.us.oracle.com/)

## **1.4. Structure**

This manual is organized into the following categories:

*Preface* gives information on the intended audience. It also describes the overall structure of the User Manual

*Introduction* provides brief information on the overall functionality covered in the User Manual

*Chapters* are dedicated to individual transactions and its details, covered in the User Manual

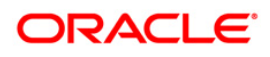

## **1.5. Related Information Sources**

For more information on Oracle FLEXCUBE Core Banking Release 5.2.0.0.0, refer to the following documents:

**•** Oracle FLEXCUBE Core Banking Licensing Guide

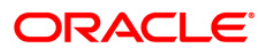

## <span id="page-5-0"></span>**Service Charge Details Screen**

The Service Charges Details is a common screen, which is linked to all the transactions and events maintenance's, for which a bank may levy charges. This screen enables a user to view the details of the charges levied for the particular transaction or an event. Examples of such transactions would be purchasing a TC, selling a banker's cheque or DD, etc. This option allows the user to only change the SC Amount. The user may increase or decrease or even waive it, as required. This screen attached to transactions and events maintenance's, can be navigated to by clicking the 'Service Charges Details' button, provided at the bottom-right corner of all charged transactions and events maintenances.

The details of the service charges will be displayed in this screen along with the collection mode details. SC Collection Mode: 'Cash' and 'Transfer' will be provided on the SC details Screen which gets enabled if the SC is applicable for that transaction code. The teller can select the either of the two modes for SC collection.

When multiple SCs are listed for the transaction, user can select different pay mode for the individual SC. In such case the system will debit the individual SC based on the mode selected for the collection.

For more information refer to Service Charge Details in **Common Screens** option in *Oracle FLEXCUBE Introduction User Manual*.

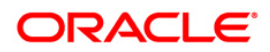

## <span id="page-6-0"></span>**SCM02 - SC Package for Customer\***

Using this option you can link a SC package to a customer. Following activities can be performed using this maintenance:

- Link SC Package to the customer
- Specify the customer's existing accounts to which the package should be linked
- Specify an effective date from when the SC package linked at customer should get affected at customer's accounts.

#### **Definition Prerequisites**

- SCM01 SC Package Definition
- 8053 Customer Addition

#### **Modes Available**

Add, Modify, Delete, Cancel, Amend, Authorize, Inquiry. For more information on the procedures of every mode, refer to **Standard Maintenance Procedures**.

#### **To add a service charge package for customer**

- 1. Type the fast path **SCM02** and click **Go** or navigate through the menus to **Transaction Processing > Account Transactions > Customer Transactions > SC Package Link at Customer**.
- 2. The system displays the **SC Package for Customer** screen.

#### **SC Package for Customer**

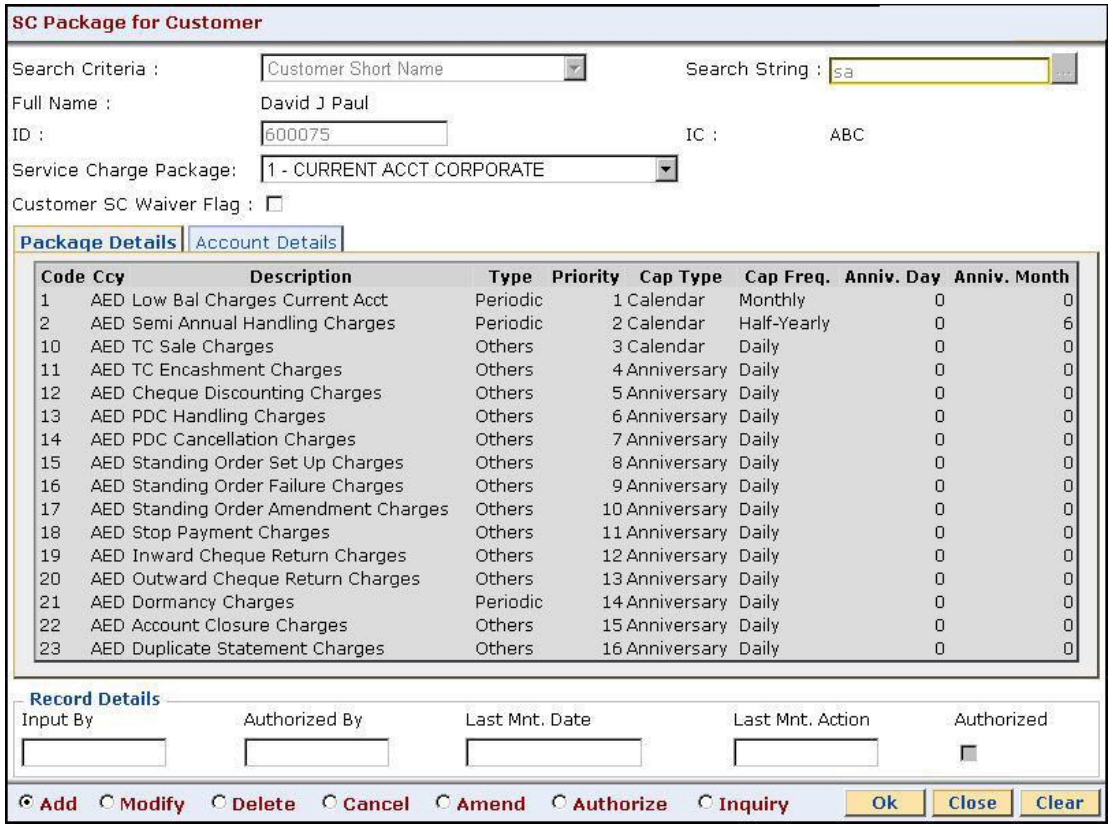

### **Field Description**

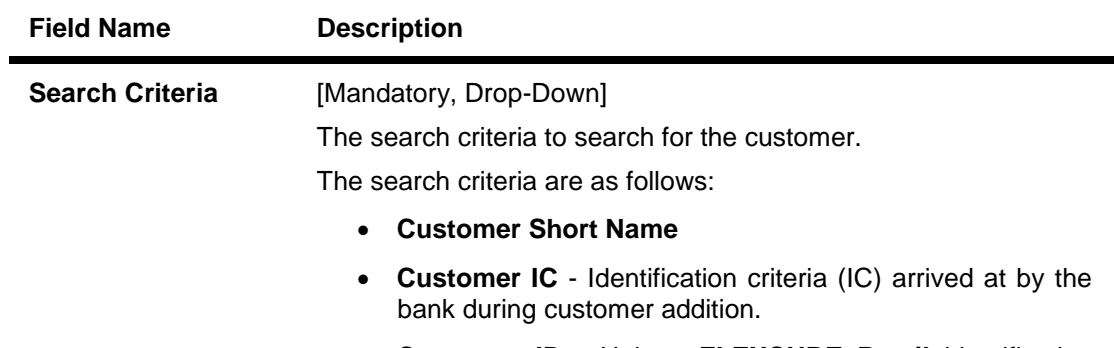

 **Customer ID** - Unique **FLEXCUBE Retail** identification given by the bank

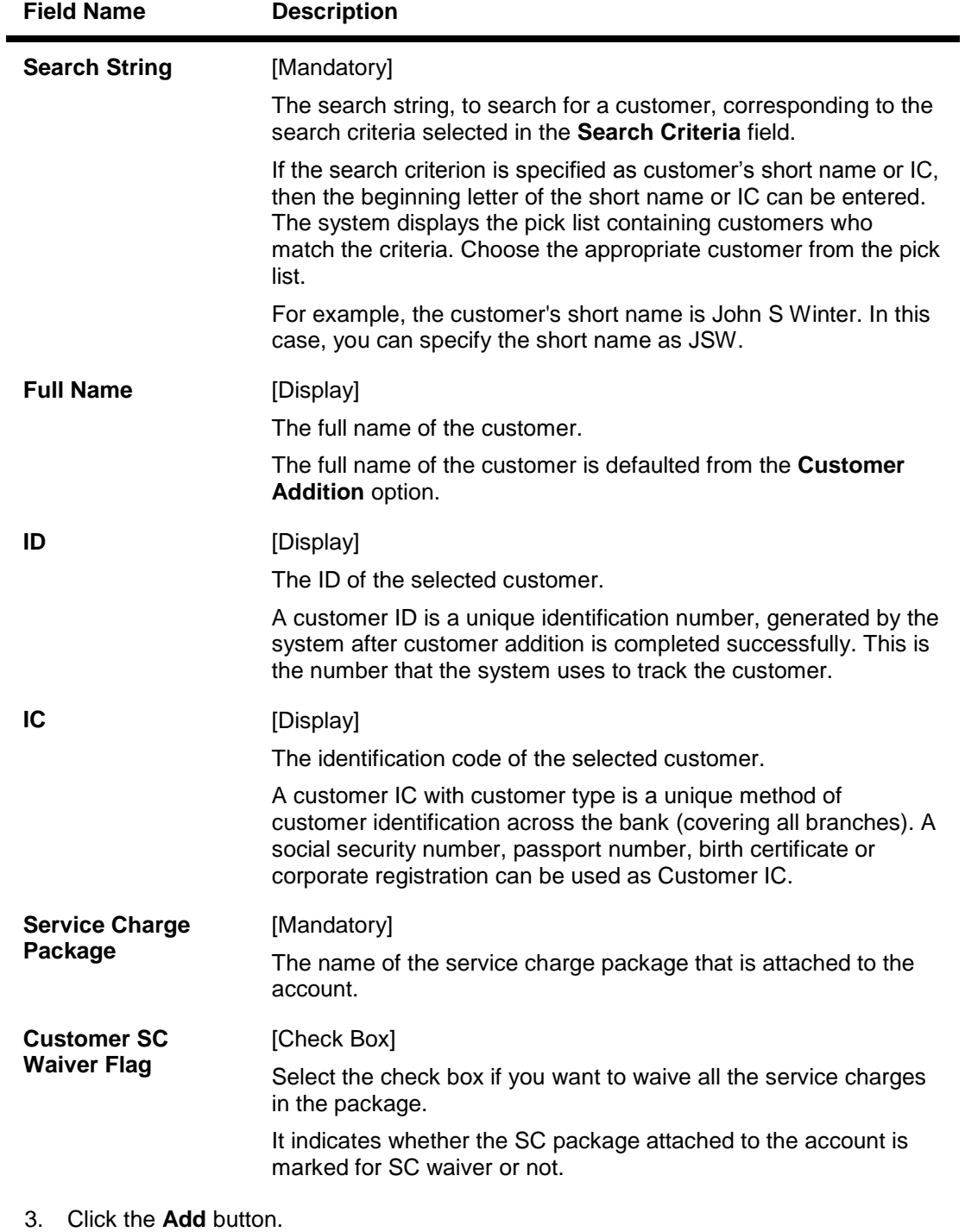

- 
- 4. Select the search criteria from the drop-down list.
- 5. Type the search string, press the **<Tab>** key and select it from the pick list.

#### **SC Package for Customer**

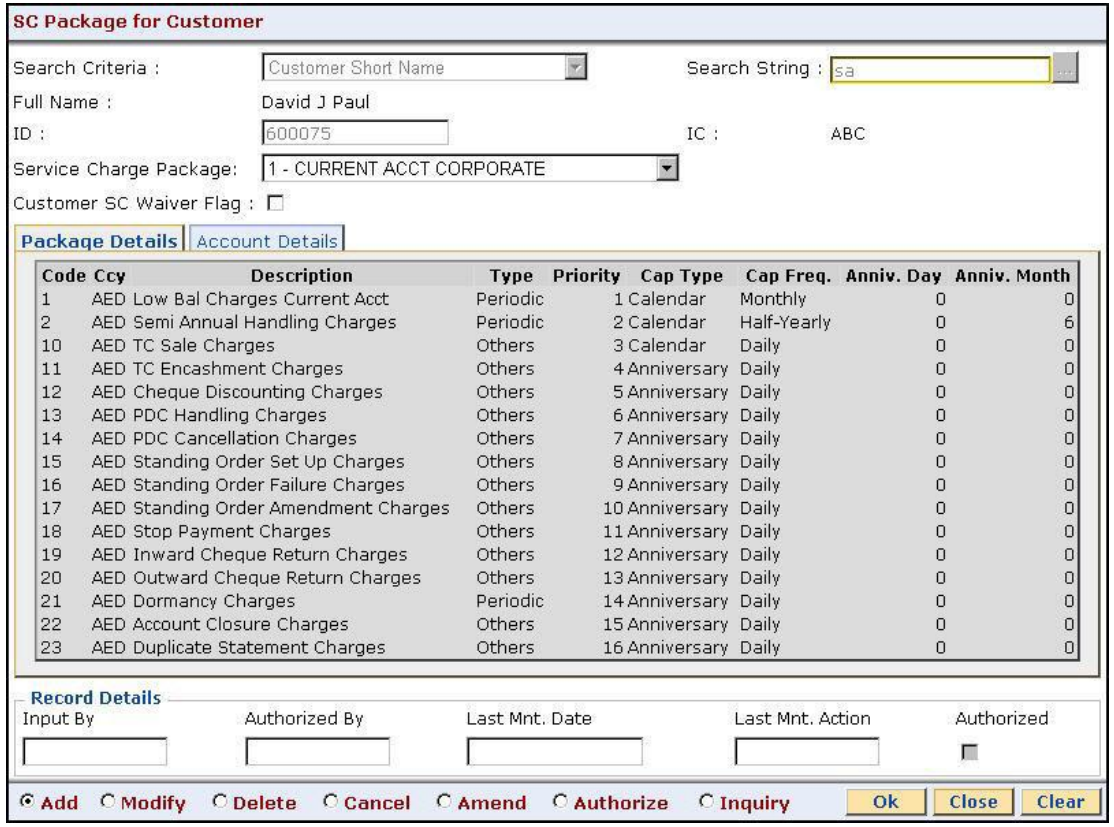

6. The system displays the package details and the account details.

## **Package Details**

Package Details tab displays brief information of the service charges linked to the Service Charge package.

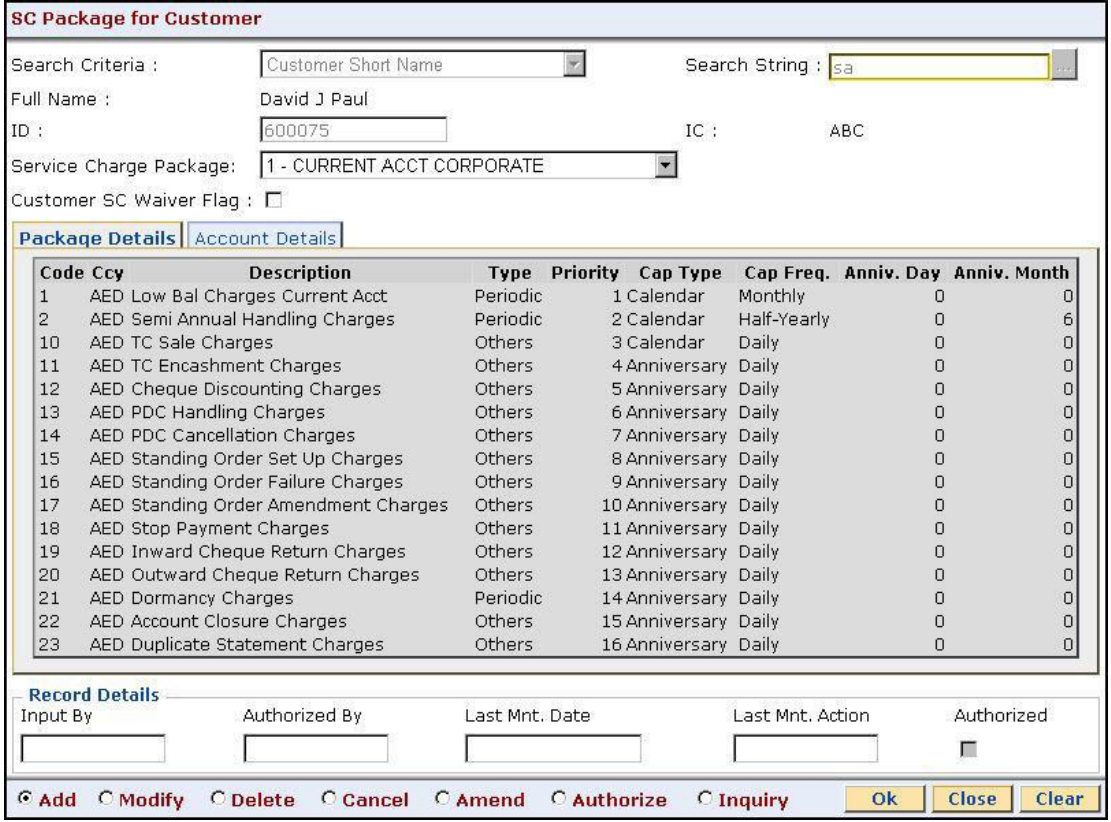

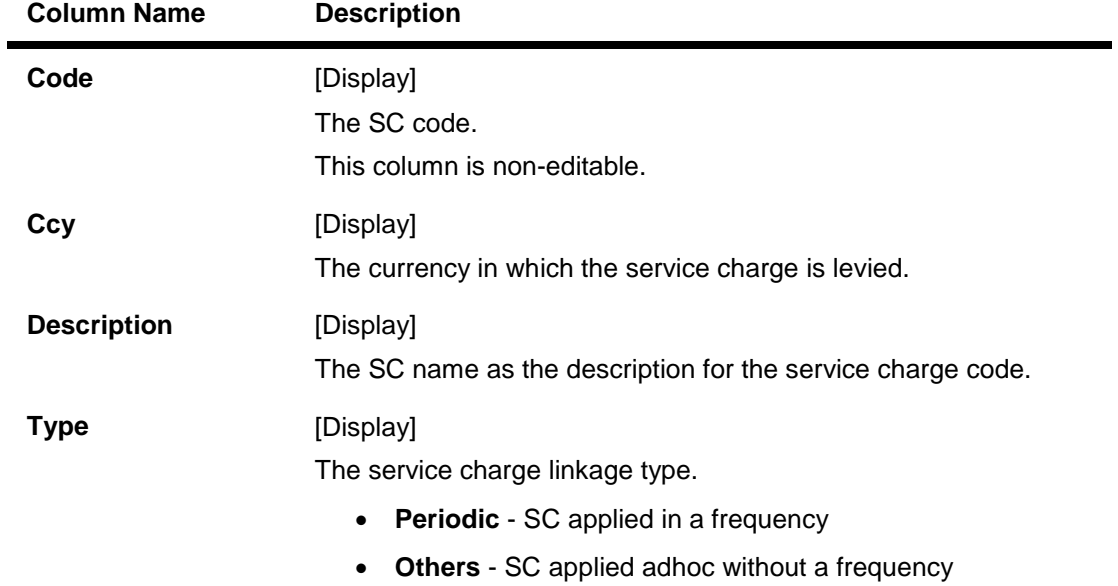

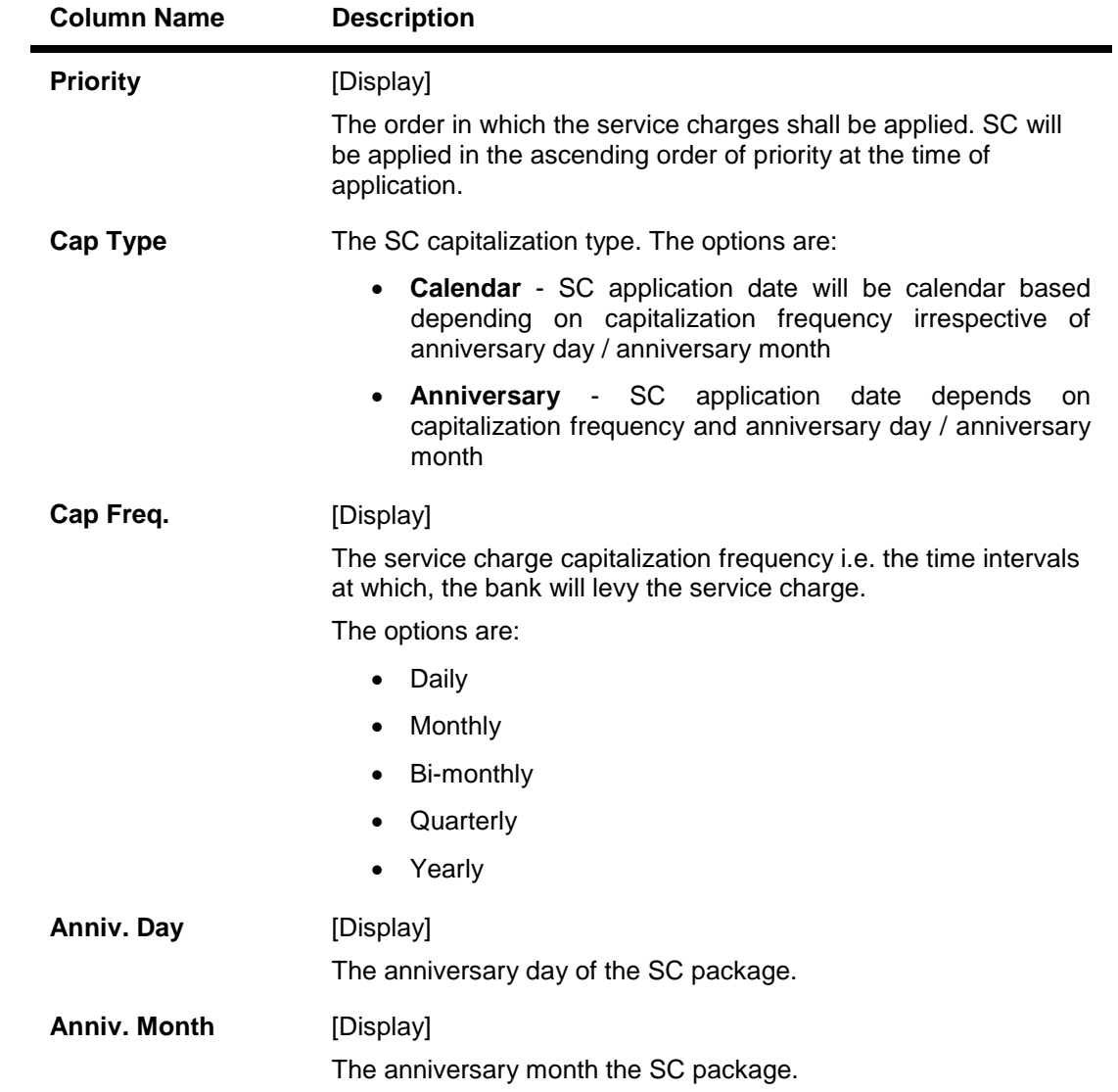

### **Account Details**

The Account Detail tab lists all the existing accounts for which the selected customer is a primary customer. In this section, the user can link the new SC package to specific existing account/s. An 'Effective Date' can be mentioned, for the package to be effective from a future period for the existing accounts.

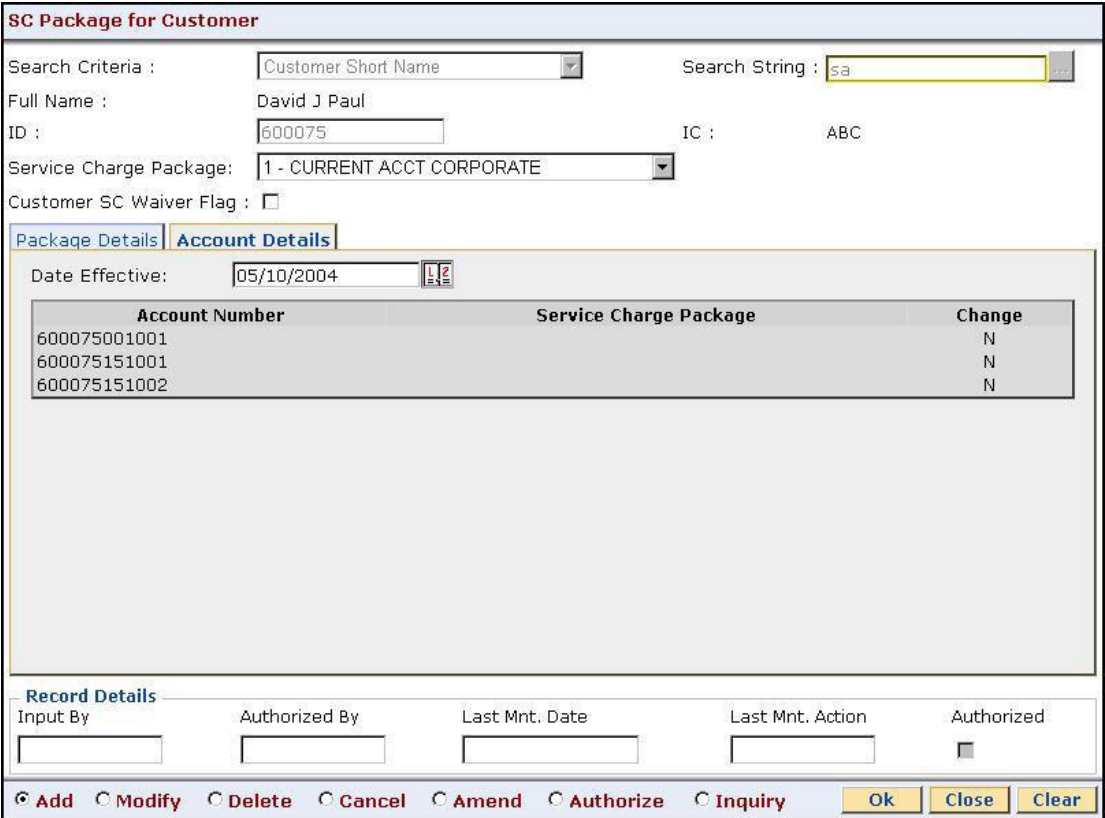

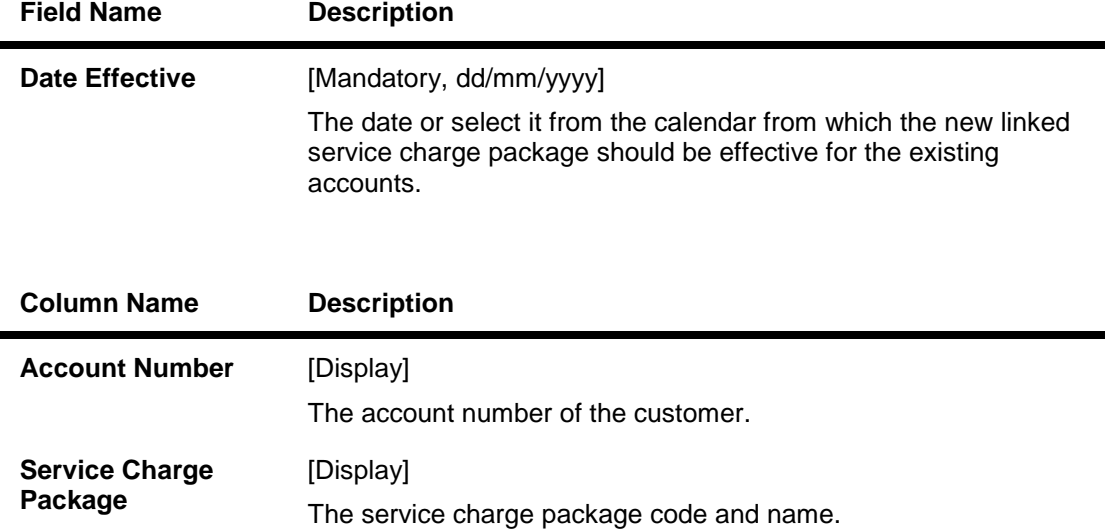

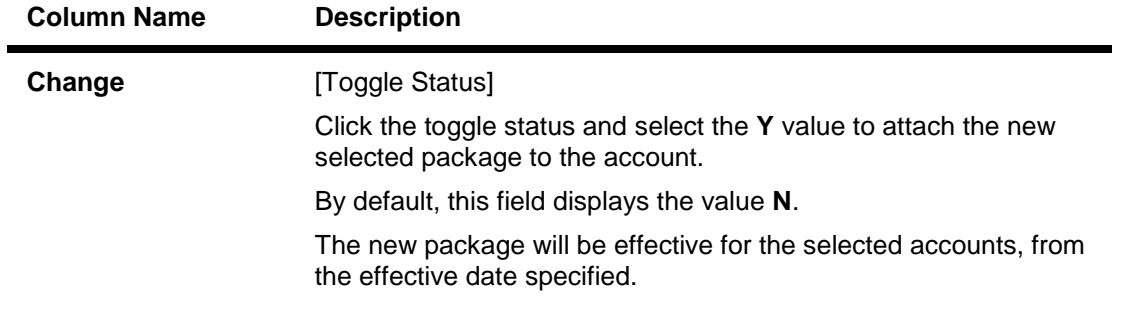

- 7. Click the **Ok** button.
- 8. The system displays the message "Record Added...Authorization Pending...Click Ok to Continue". Click the **Ok** button.

**Note**: When a SC Package is attached to a customer, this new SC package functions as the default package, instead of the default product package. The waivers specified in the linkage will be defaulted to the account.

## <span id="page-14-0"></span>**SCM03 - SC Package Changes at Account**

A SC package can be attached at a customer level or at the product level. The SC package linked either at the customer level or product level is defaulted at the CASA level. Hence for an account, the SC package depends on the SC package linked either at the customer level or product level.

If there is a SC package attached at customer level the same is defaulted to the account when it's opened. If not, the SC package linked at the product level is attached to the account.

Using this option you can modify or customize an SC package for a CASA. The following changes can be made to the SC package attached to the account:

- Waiver of specific/all Service Charges for an account
- Changes to SC capitalization parameters
- Modification of SC priority that will be effective in case NSF situation is encounter when charging periodic charges.

#### **Definition Prerequisites**

• SCM01 - SC Package Definition

#### **Modes Available**

Add, Modify, Delete, Inquiry. For more information on the procedures of every mode, refer to **Standard Maintenance Procedures**.

#### **To modify service charge package for an account**

- 1. Type the fast path **SCM03** and click **Go** or navigate through the menus to **Transaction Processing > Account Transactions > CASA Account Transactions > Other Transactions > SC Package Changes at Account**.
- 2. The system displays the **SC Package Changes at Account** screen.

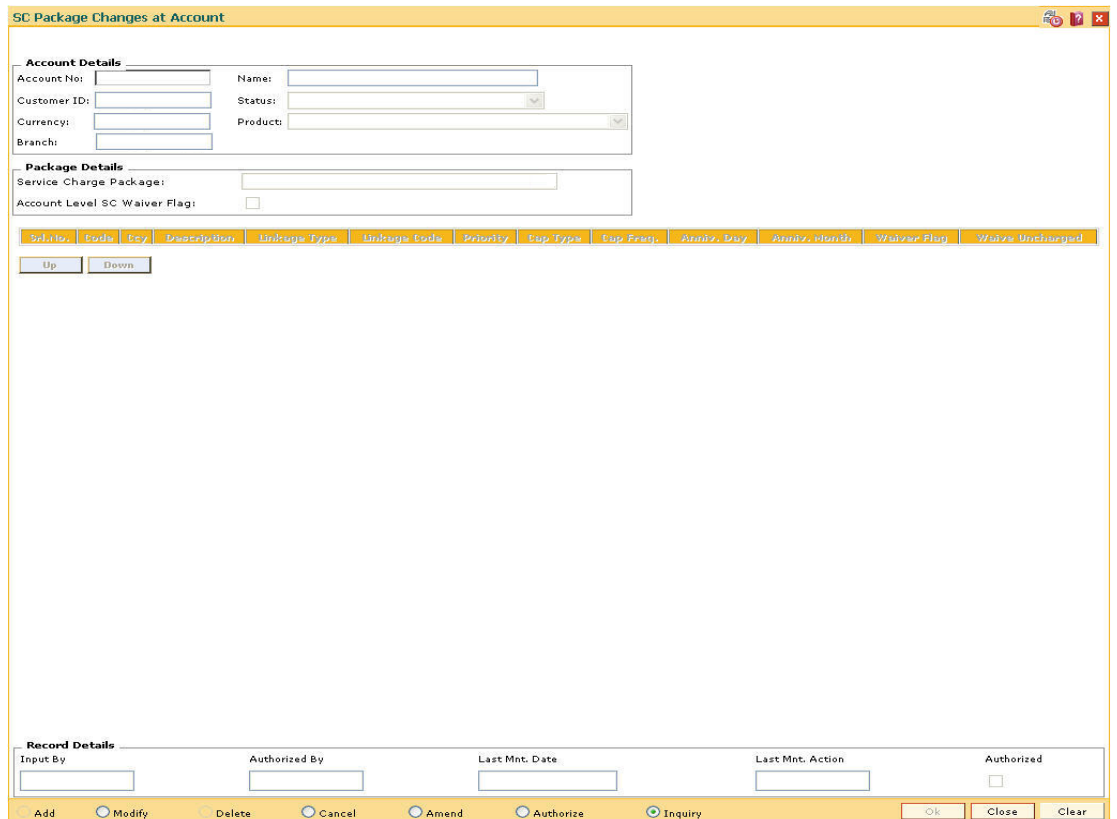

## **SC Package Changes at Account**

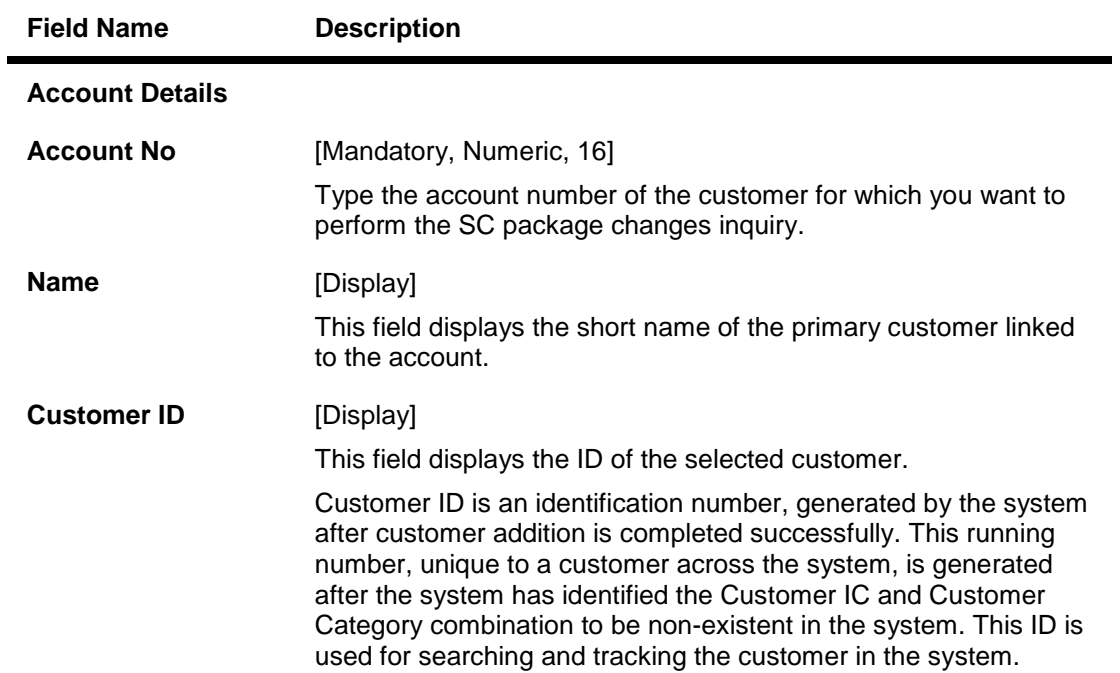

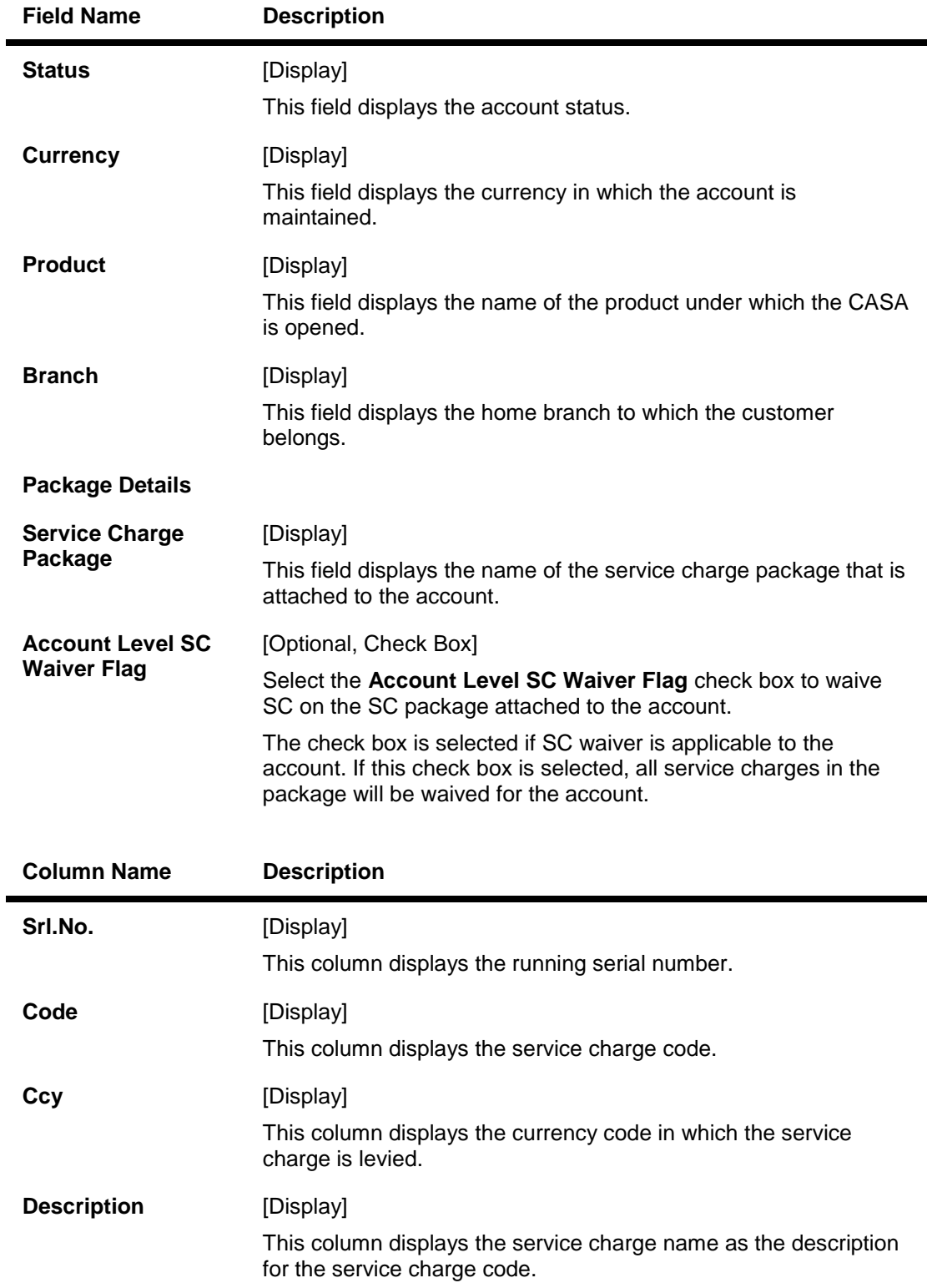

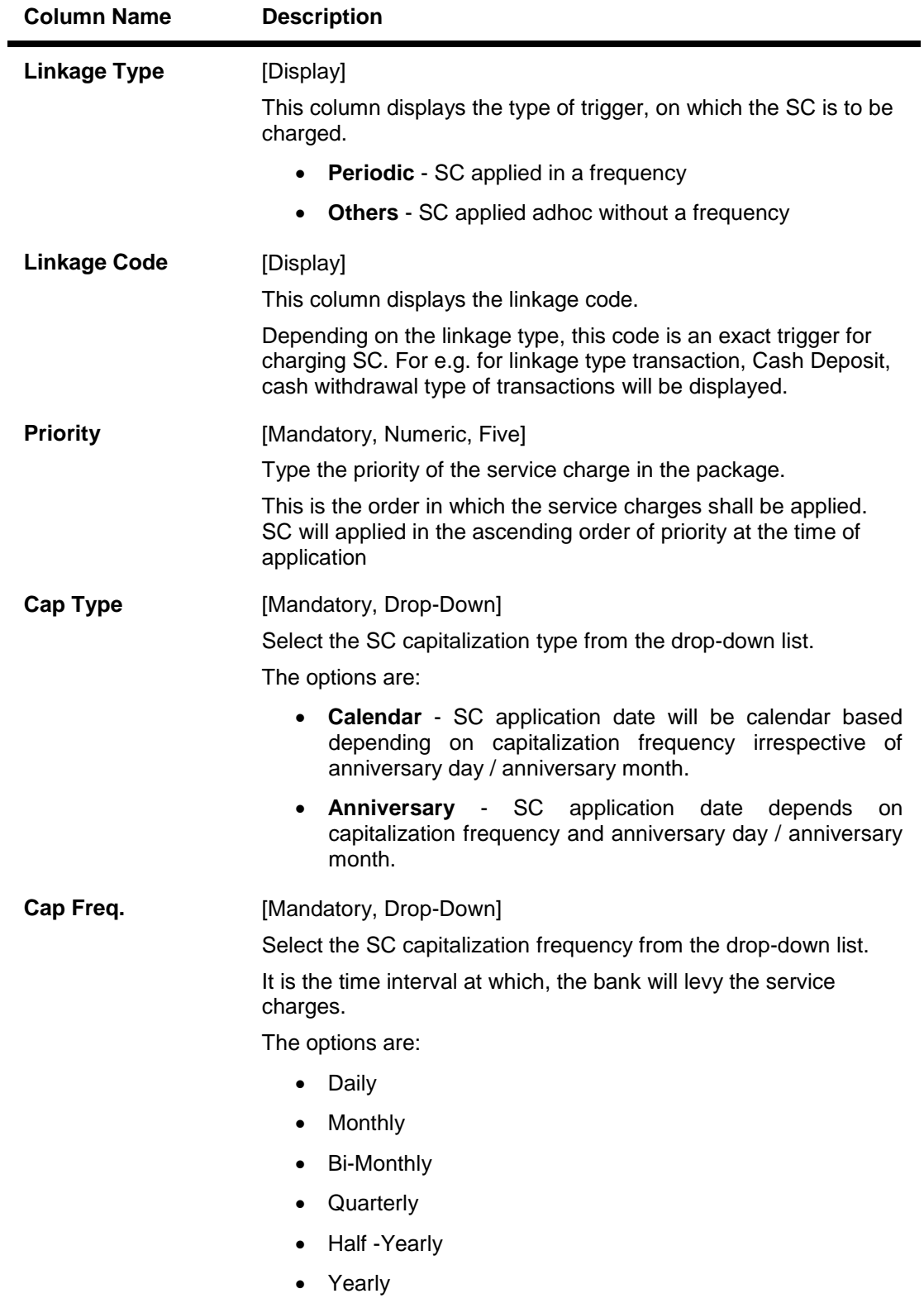

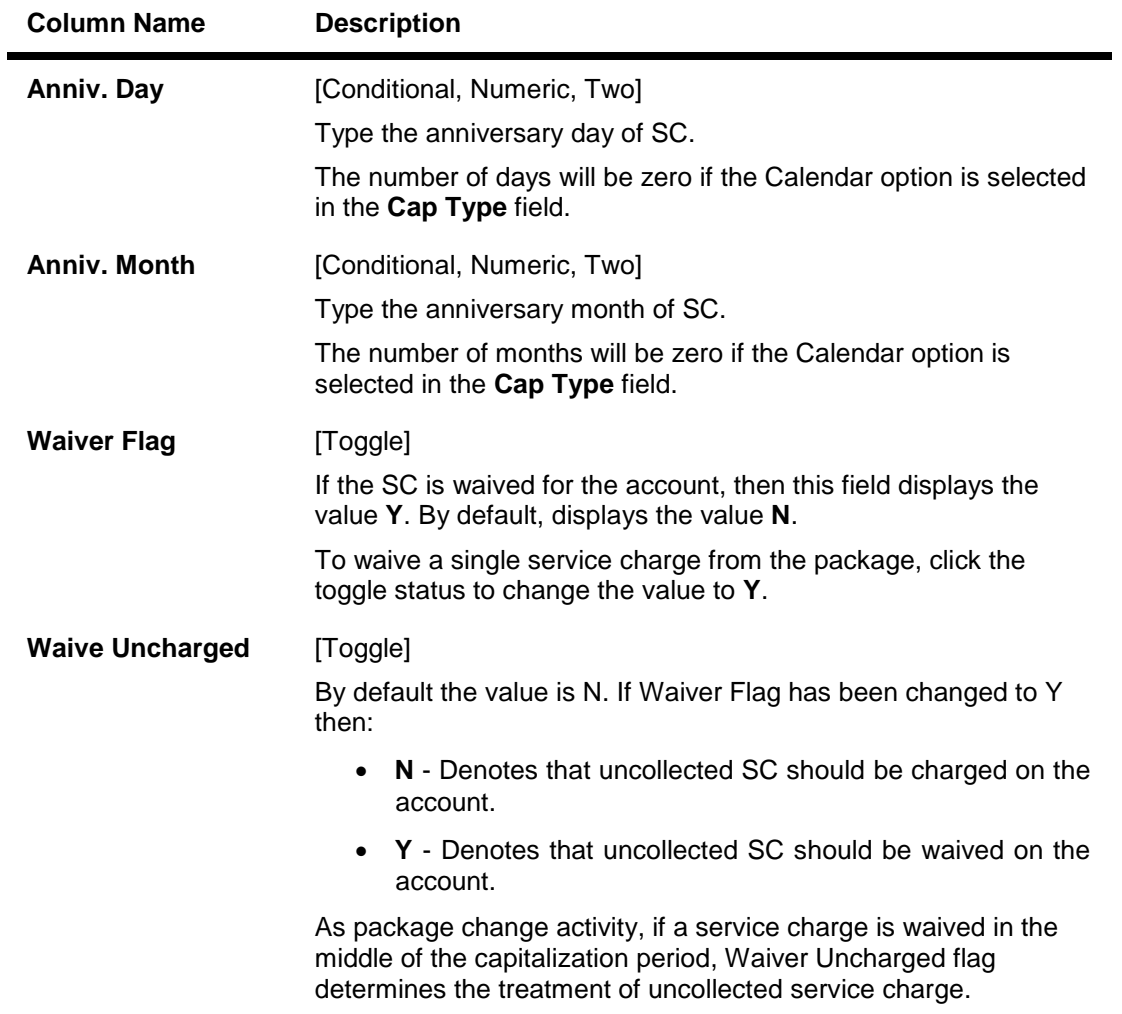

- 3. Click the **Modify** button.
- 4. Enter the account number and press the **<Tab>** key.

### **SC Package Changes at Account**

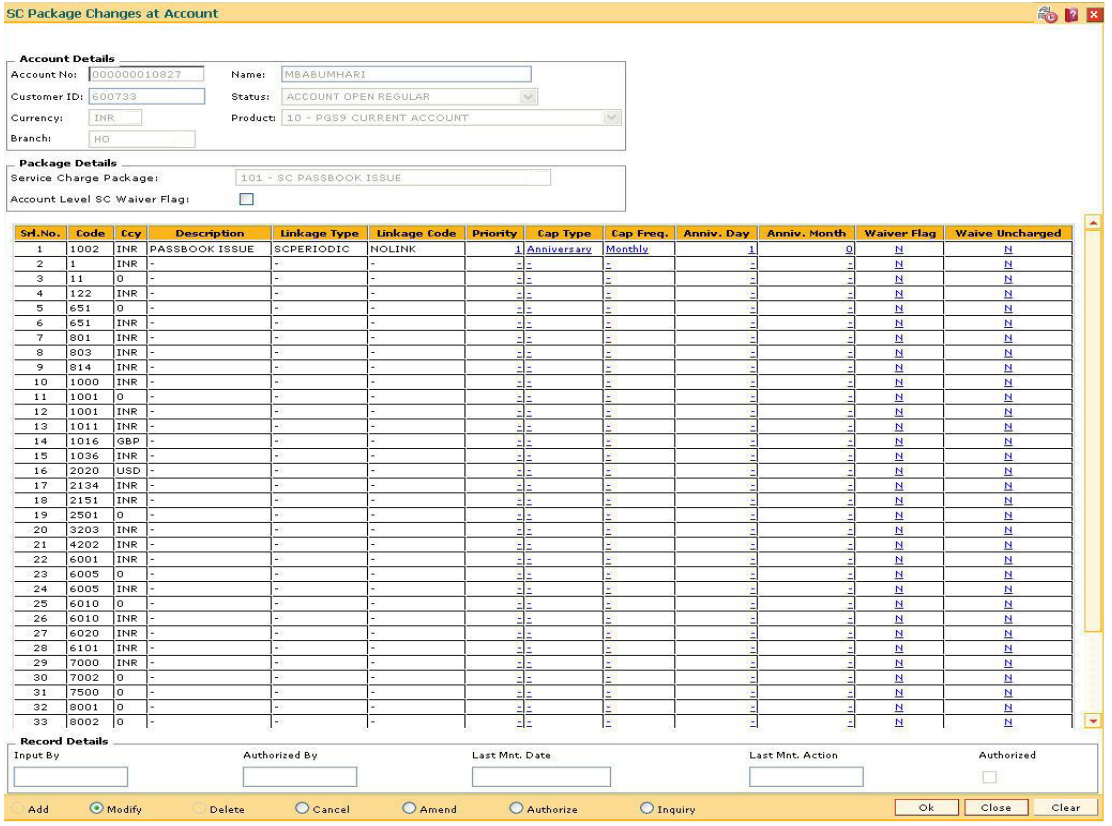

- 5. Modify the relevant information and click the **Ok** button.
- 6. The system displays the message "Record Modified...Authorization Pending...Click Ok to Continue". Click the **Ok** button.
- 7. The service charge package details for an account are modified.

**Note**: To change the sequence/order of the Service Charge Code, select the code and click the **Up** or **Down** button.

Double-click the toggle status in the **Waiver Flag**/**Waive Uncharged** column, corresponding to the SC code you want to waive.

## <span id="page-20-0"></span>**SCM05 - SC History for Account Inquiry**

Using this option you can view all the service charge details charged or overdue on an account, over a period of time.

The inquiry is used to view:

- Detailed information of all the Service Charges levied for the account up to the current date
- Complete details of all the Service Charges waived for the account till the current date.
- Service Charge amount earmarked due to non-availability of funds.
- Service Charge history details like transaction counts for Service Charge.
- Additional Service Charge history details like counts, amounts for current period, month, year, rolling year and since inception.

#### **Definition Prerequisites**

Not Applicable

#### **Modes Available**

Not Applicable

#### **To view the service charge details for an account**

- 1. Type the fast path **SCM05** and click **Go** or navigate through the menus to **Transaction Processing > Account Transactions > CASA Account Transactions > Inquiries > SC History For Account Inquiry**.
- 2. The system displays the **SC History for Account Inquiry** screen.

## **SC History for Account Inquiry**

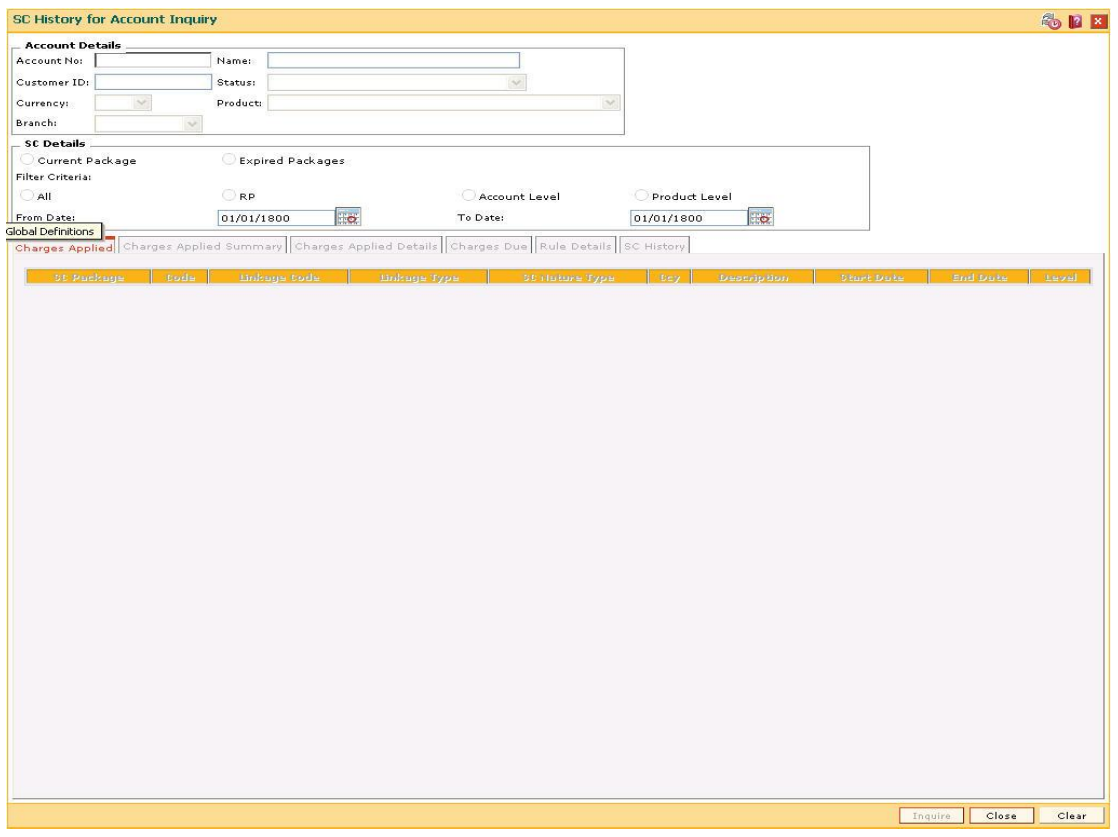

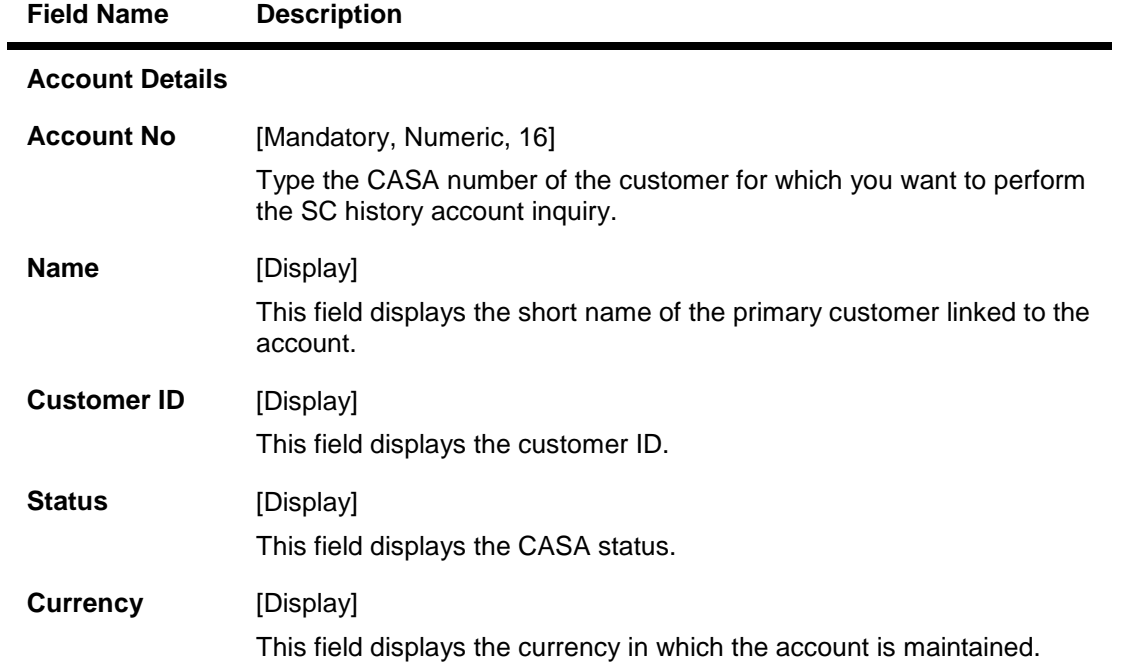

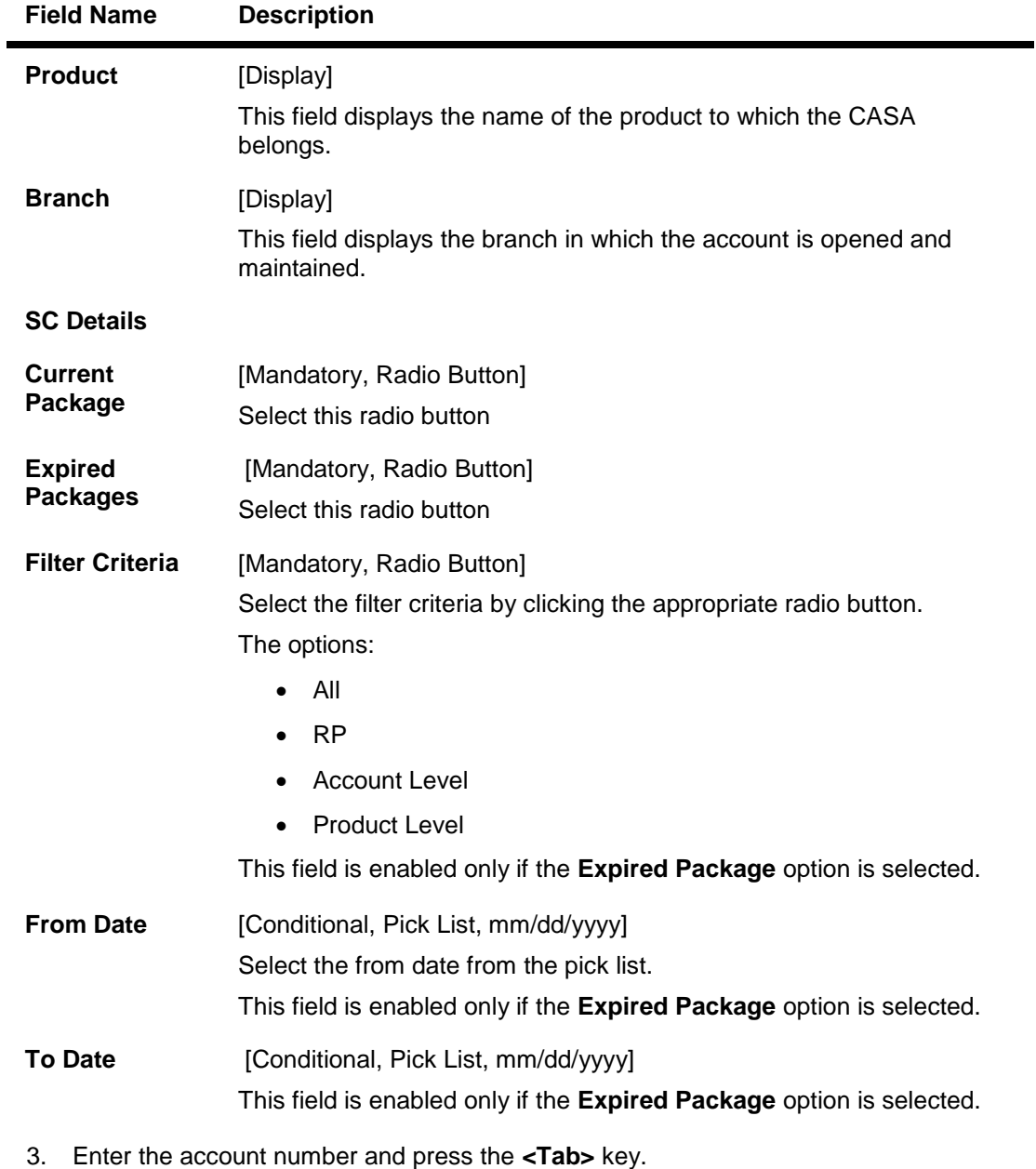

4. The system enables the **Charges Applied** tab.

### **SC History for Account Inquiry**

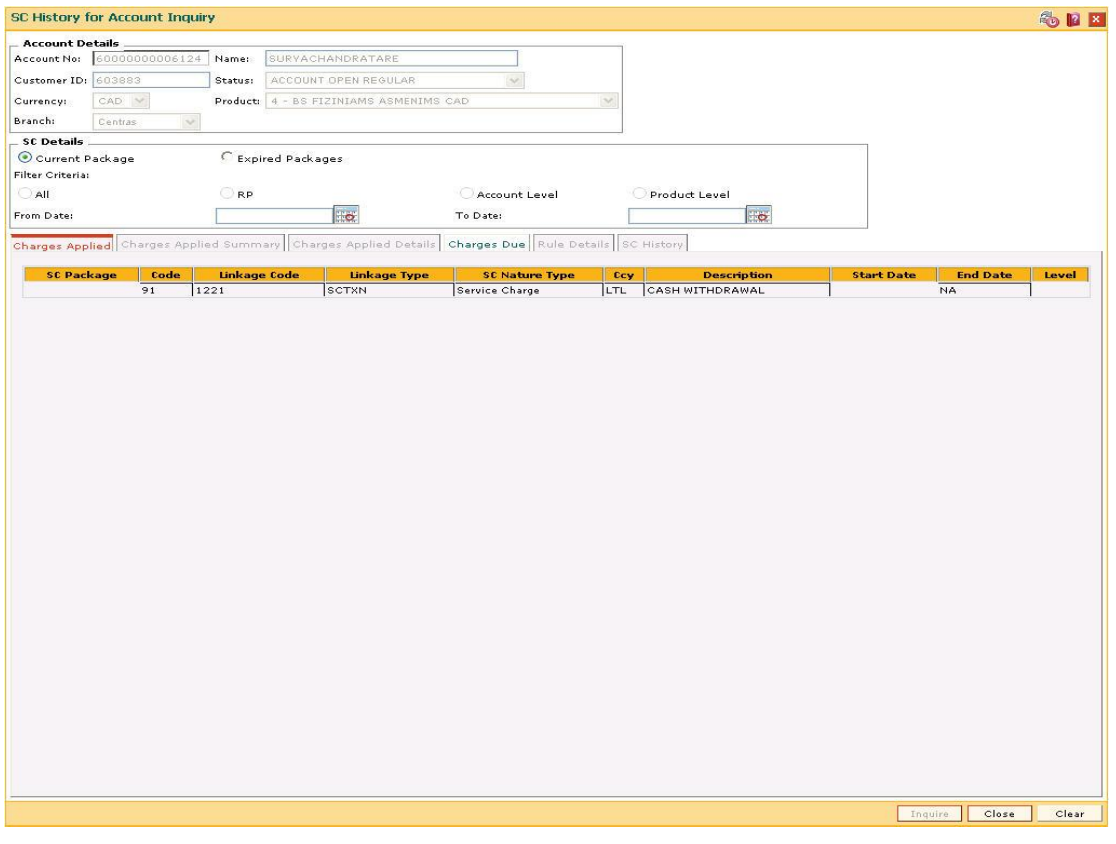

5. View the information in the various tab screens.

## **Charges Applied**

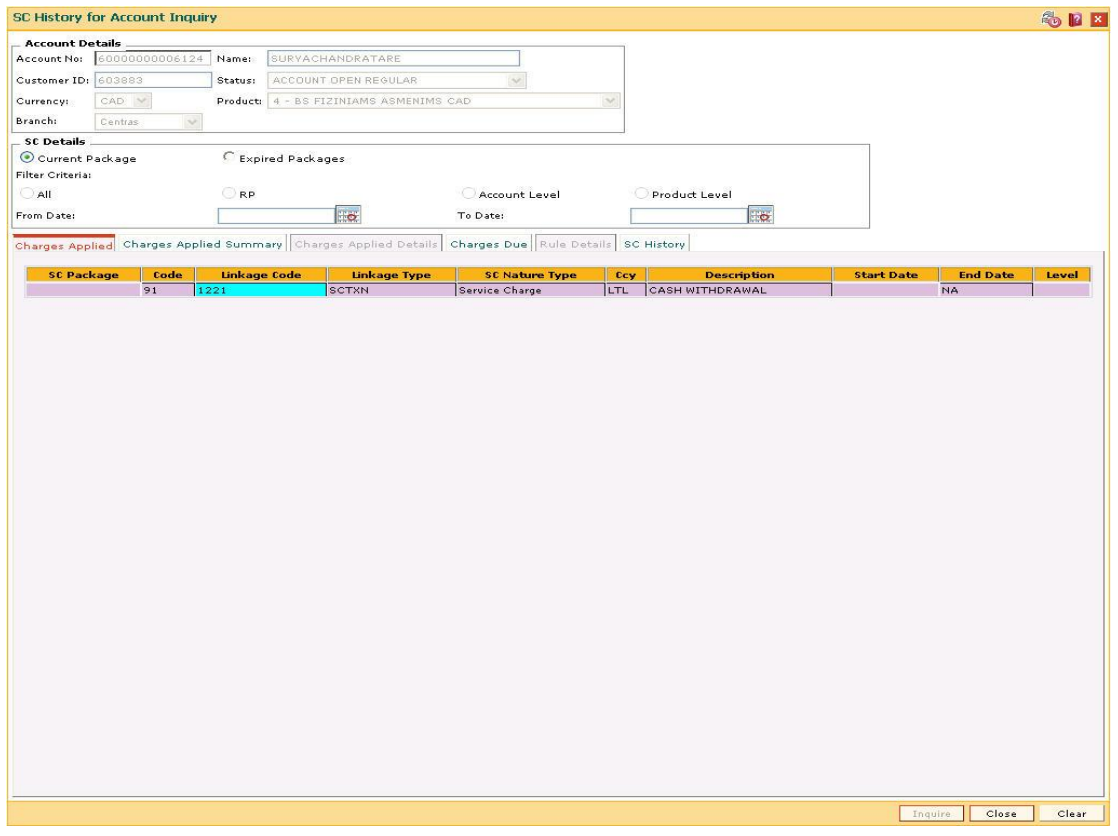

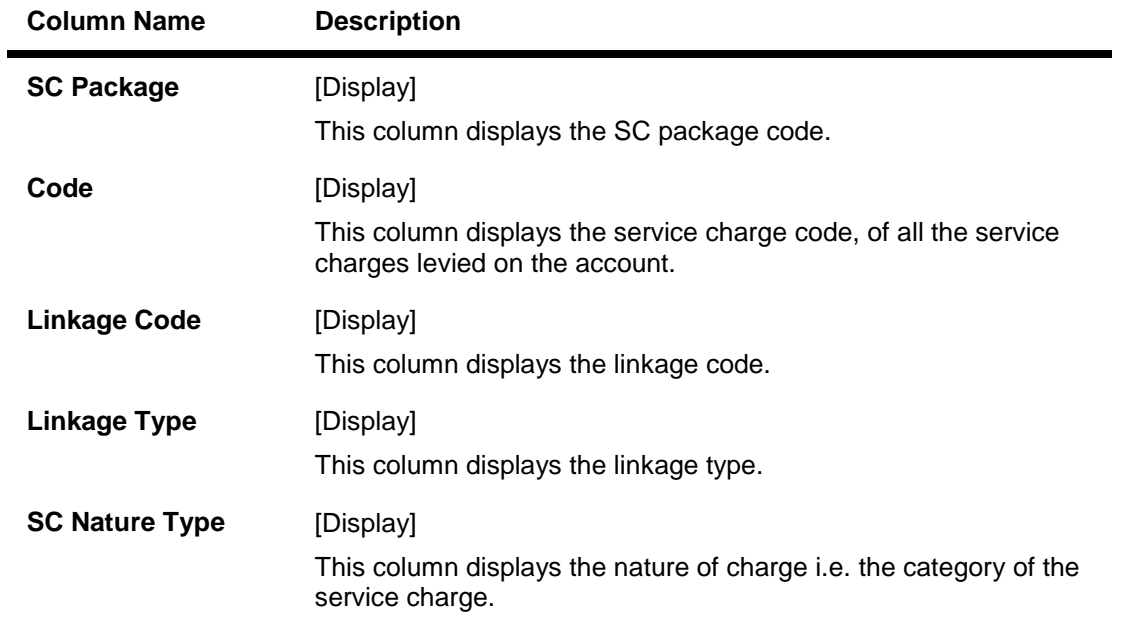

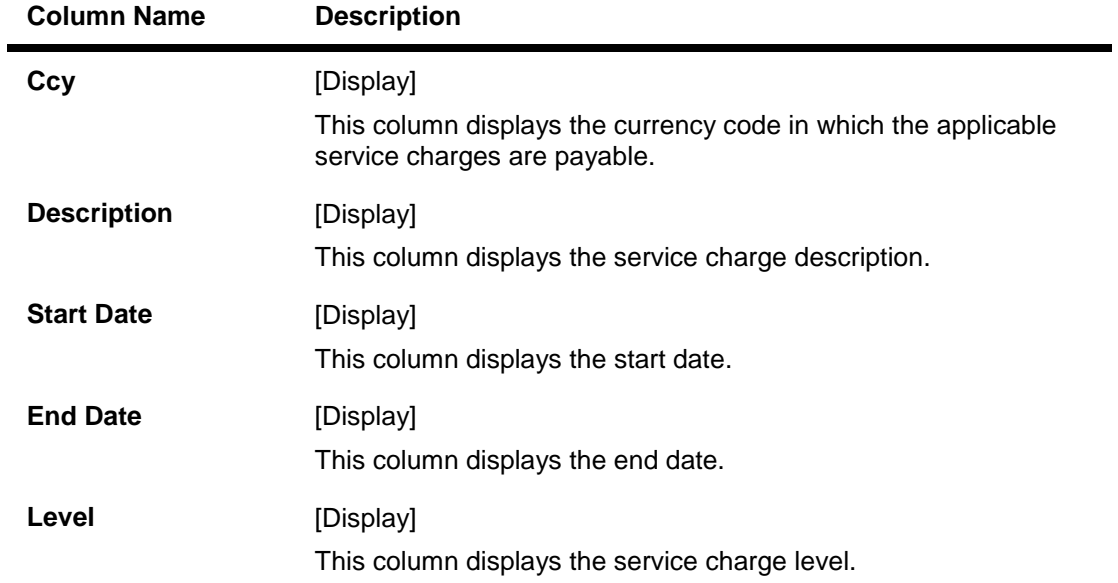

6. Double-click a record to enable the **Charges Applied Summary** tab.

## **Charges Applied Summary**

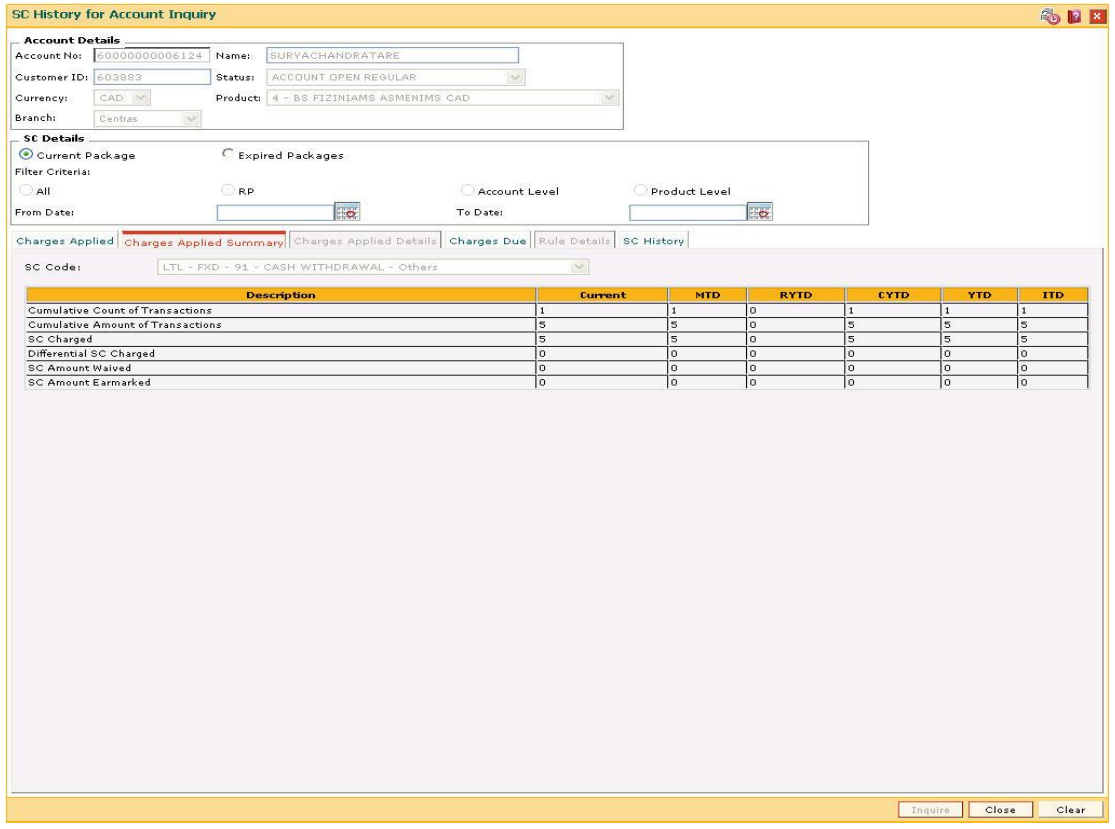

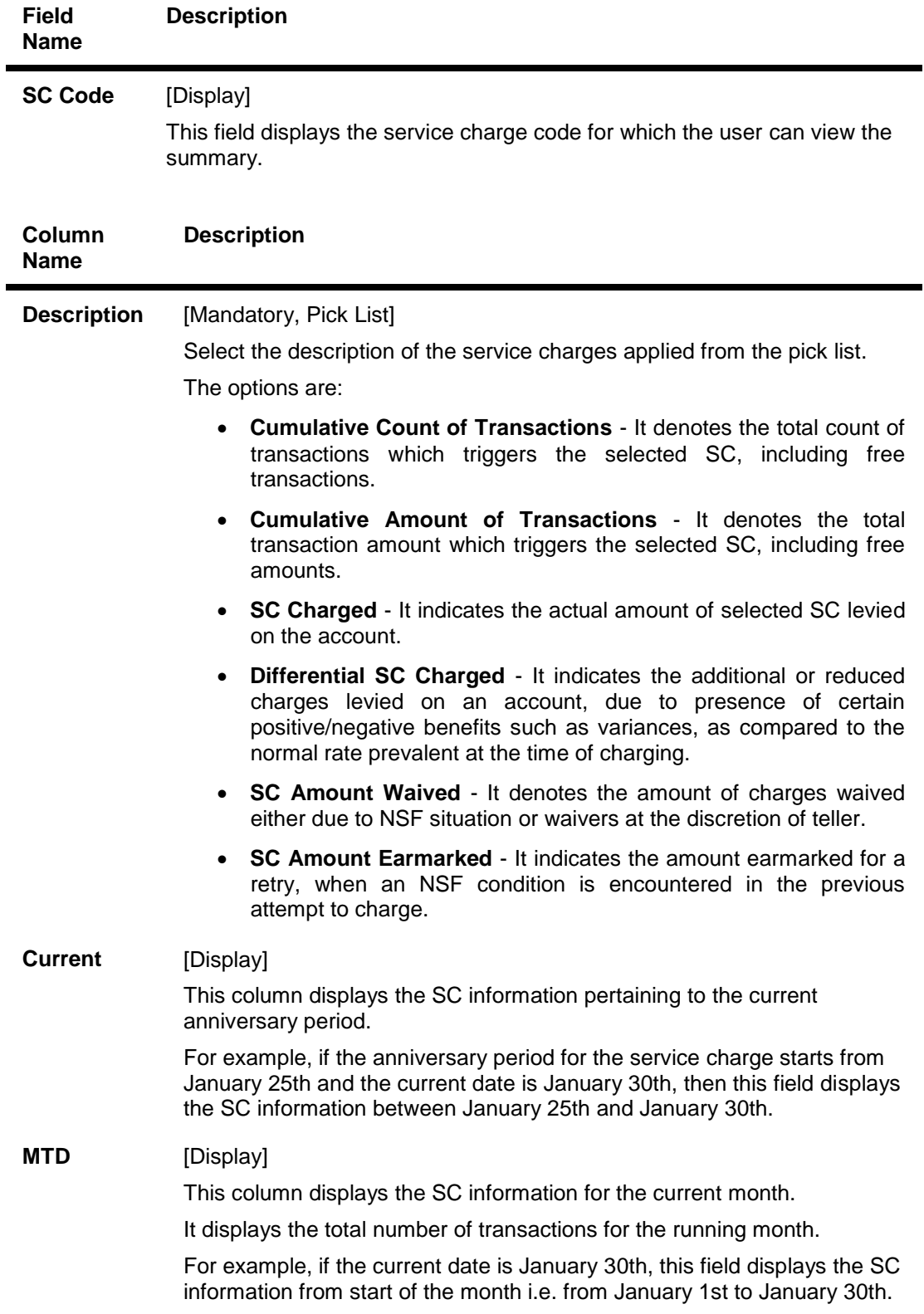

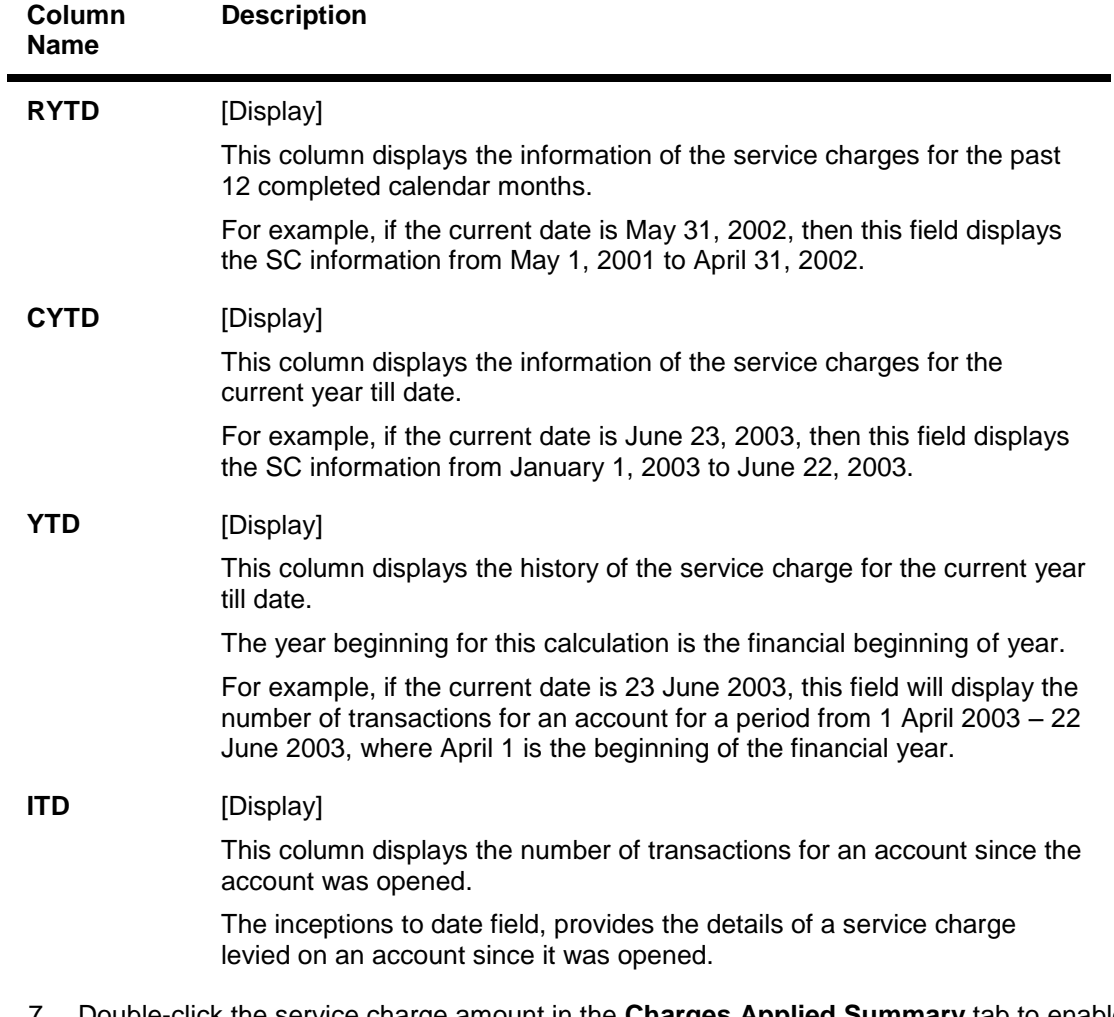

7. Double-click the service charge amount in the **Charges Applied Summary** tab to enable the **Charges Applied Details** tab.

## **Charges Applied Details**

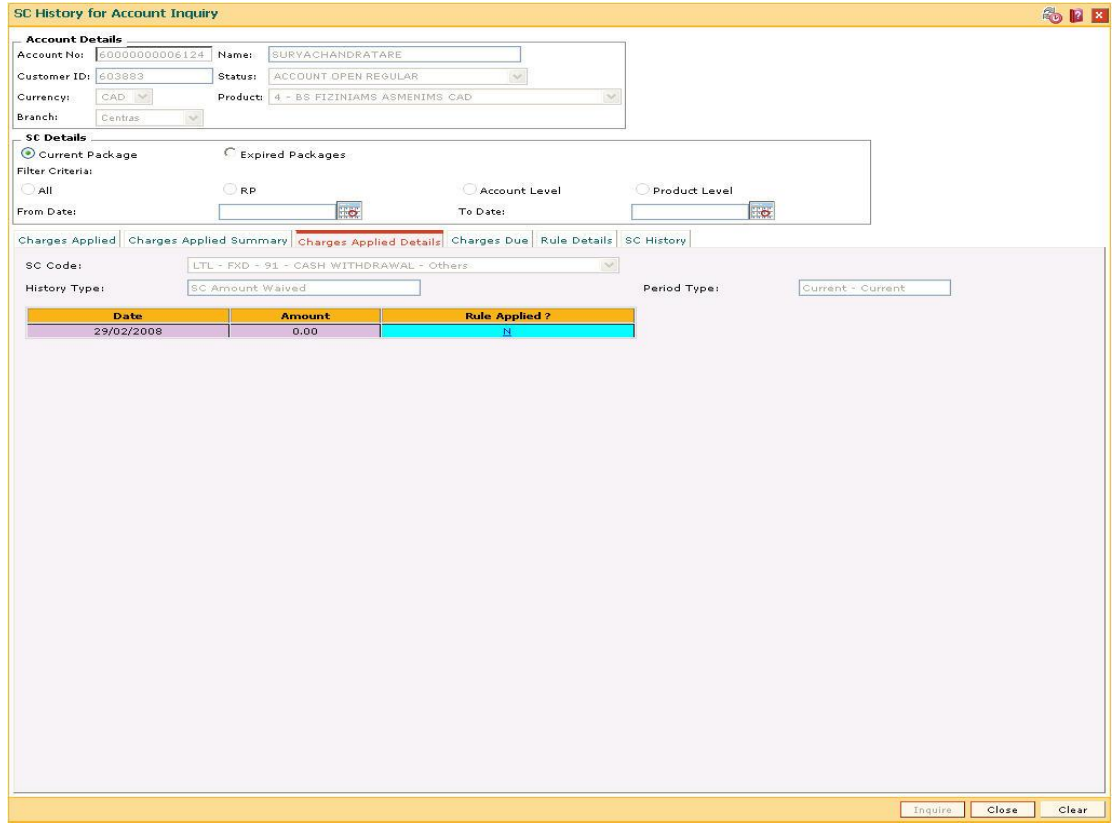

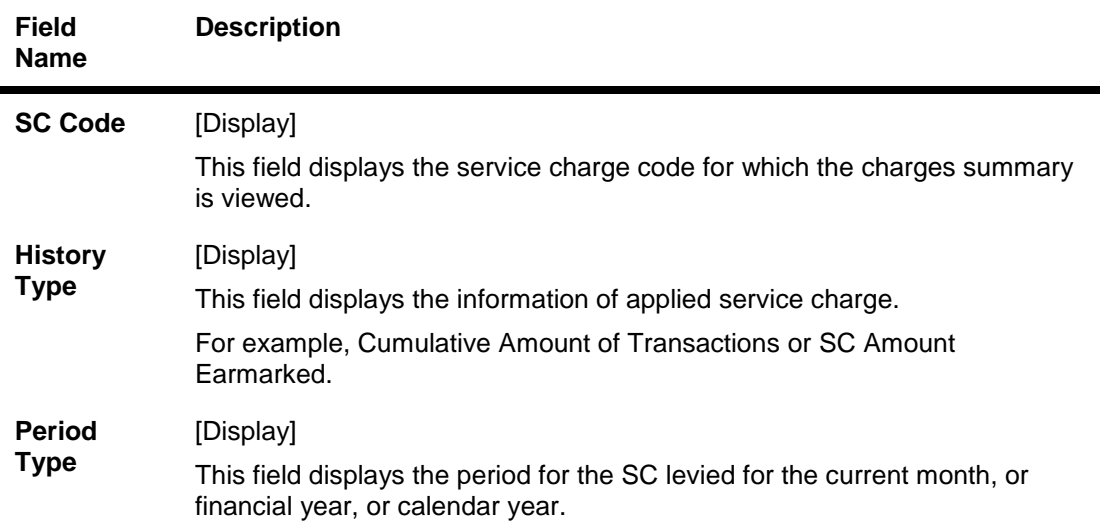

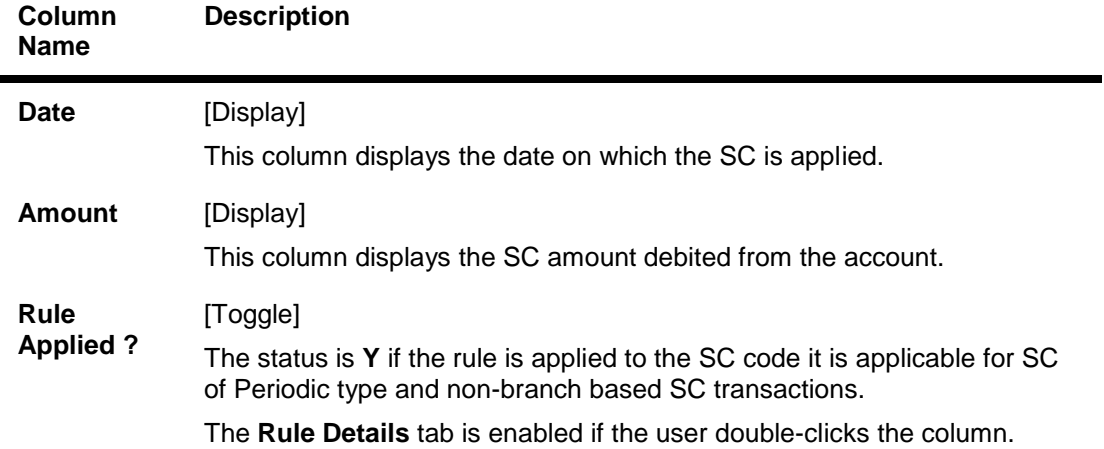

## **Charges Due**

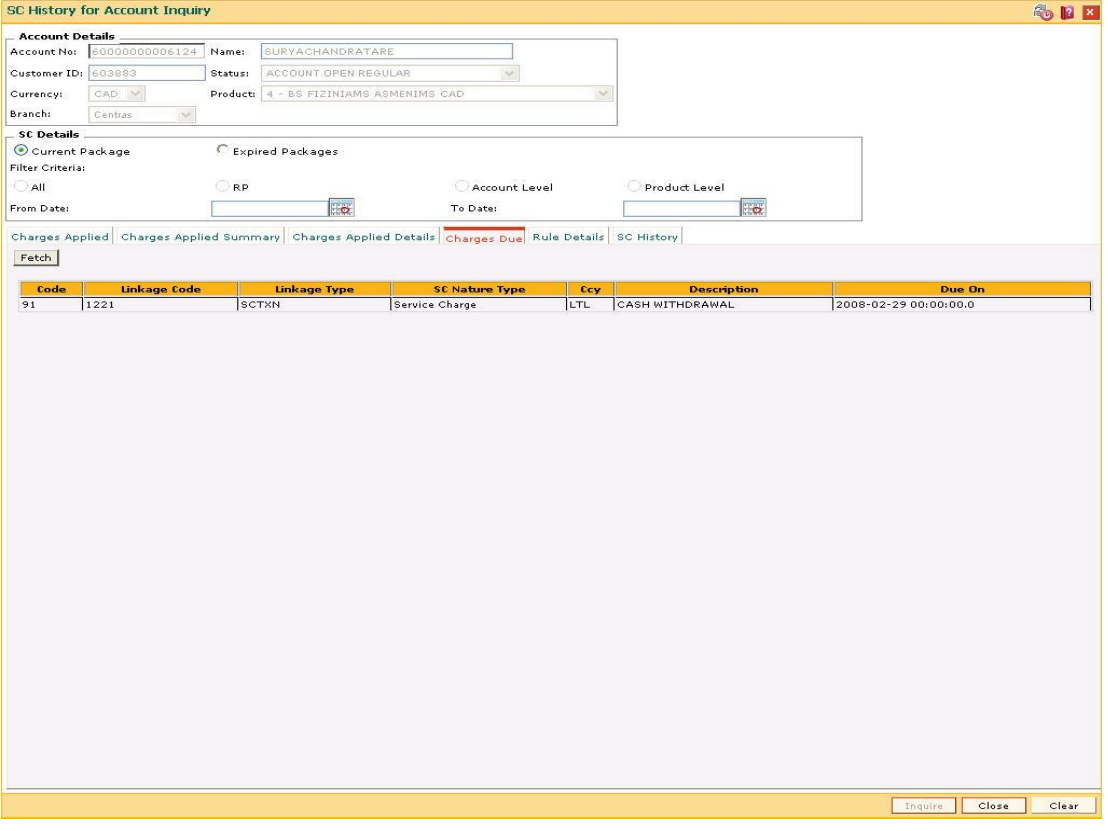

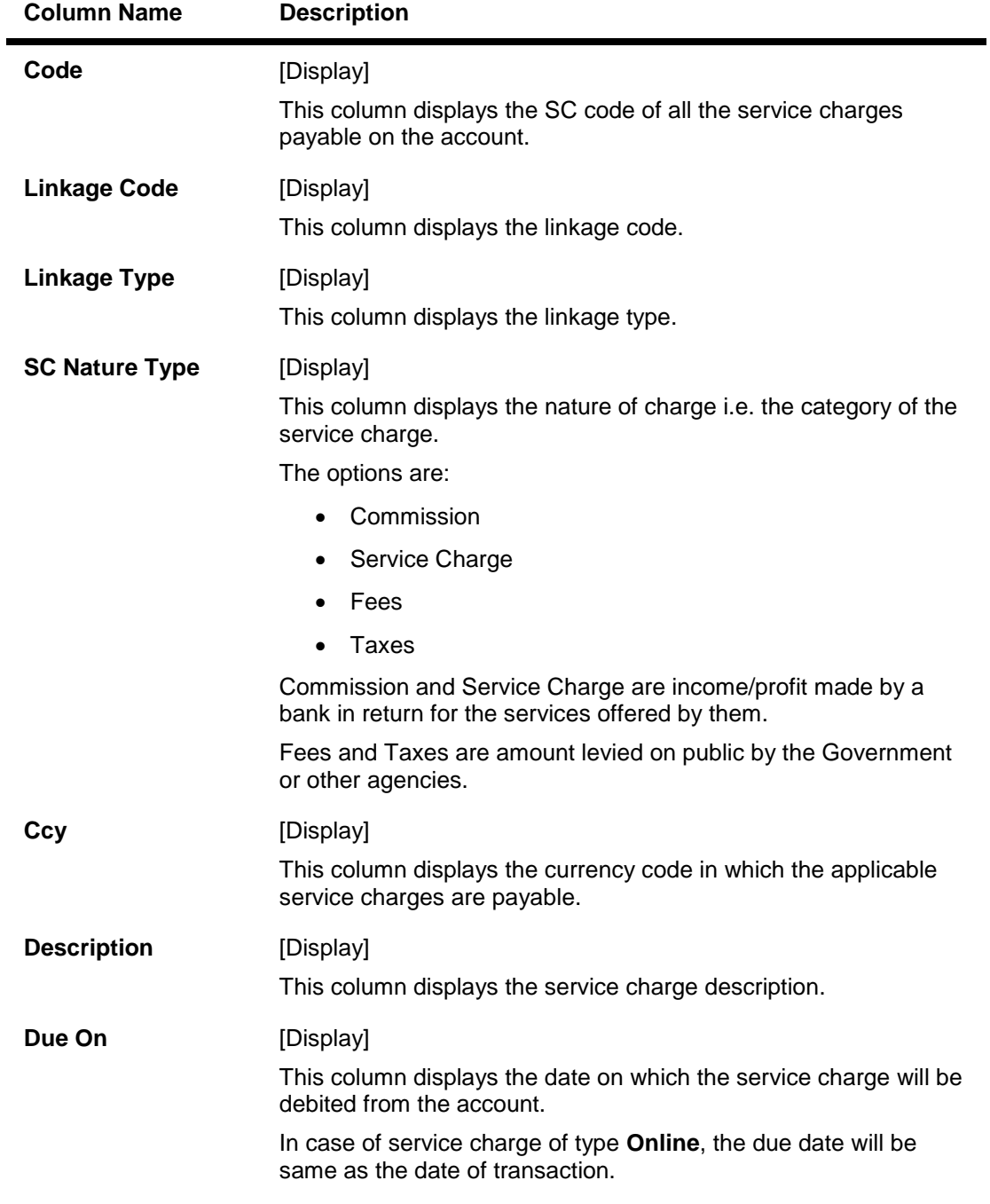

#### **Field Description**

8. Double-click the **Rule Applied** column in the **Charges Applied Details** tab to enable the **Rule Details** tab.

## **Rule Details**

![](_page_31_Picture_75.jpeg)

![](_page_31_Picture_76.jpeg)

![](_page_32_Picture_67.jpeg)

## **SC History**

![](_page_32_Picture_68.jpeg)

![](_page_32_Picture_69.jpeg)

![](_page_33_Picture_156.jpeg)

9. Click the **Close** button.

## <span id="page-34-0"></span>**SCM06 - SC Package Linkage to Code Task\***

Using this option you can link Service Charge Package code to a particular maintenance or Task Code.

#### **Definition Prerequisites**

• SCM01 - SC Package Definition

#### **Modes Available**

Add, Modify, Delete, Cancel, Amend, Authorize, Inquiry. For more information on the procedures of every mode, refer to Standard Maintenance Procedures.

#### **To add a template task cross reference**

- 1. Type the fast path **SCM06** and click **Go** or navigate through the menus to **Global Definitions > Service Charge > SC Package Linkage to Code Task.**
- 2. The system displays the **SC Package Linkage to Code Task** screen.

#### **SC Package Linkage to Code Task**

![](_page_34_Picture_75.jpeg)

![](_page_35_Picture_84.jpeg)

#### **Field Description**

- 3. Click the **Add** button.
- 4. Type the task code and press the <**Tab**> key
- 5. Enter the relevant information.

#### **SC Package Linkage to Code Task**

![](_page_35_Picture_85.jpeg)

6. Click the **Ok** button.

The system displays the message "Record Added...Authorization Pending...Click Ok to Continue". Click the **Ok** button.